# 神戸大学基金へのインターネット寄附の手順

1. 神戸大学基金HPから「寄附申込方法(個人)」をクリックしてください。

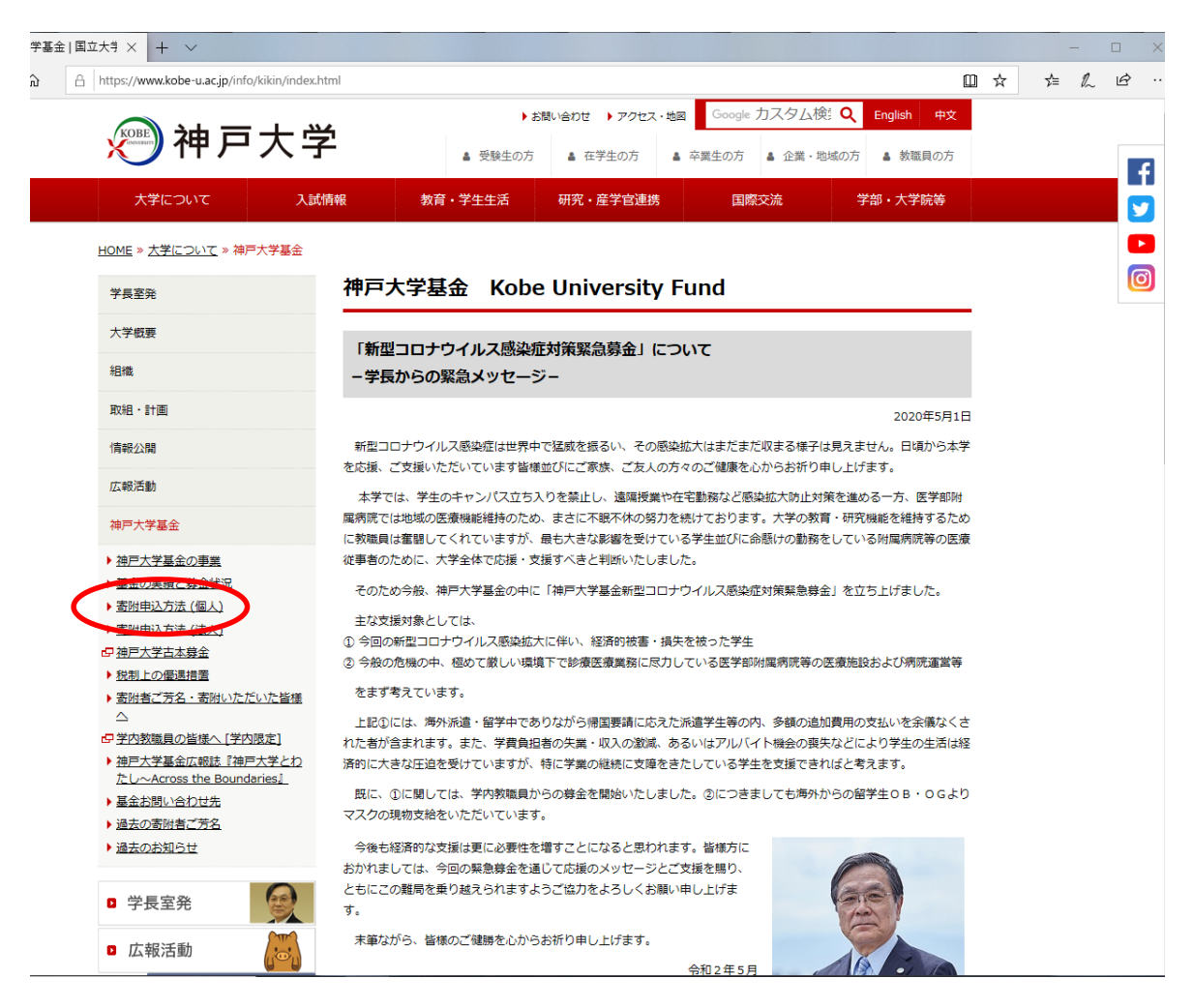

2. 寄附申込方法(個人)ページから『お申込みはこちらから』をクリックしてください。

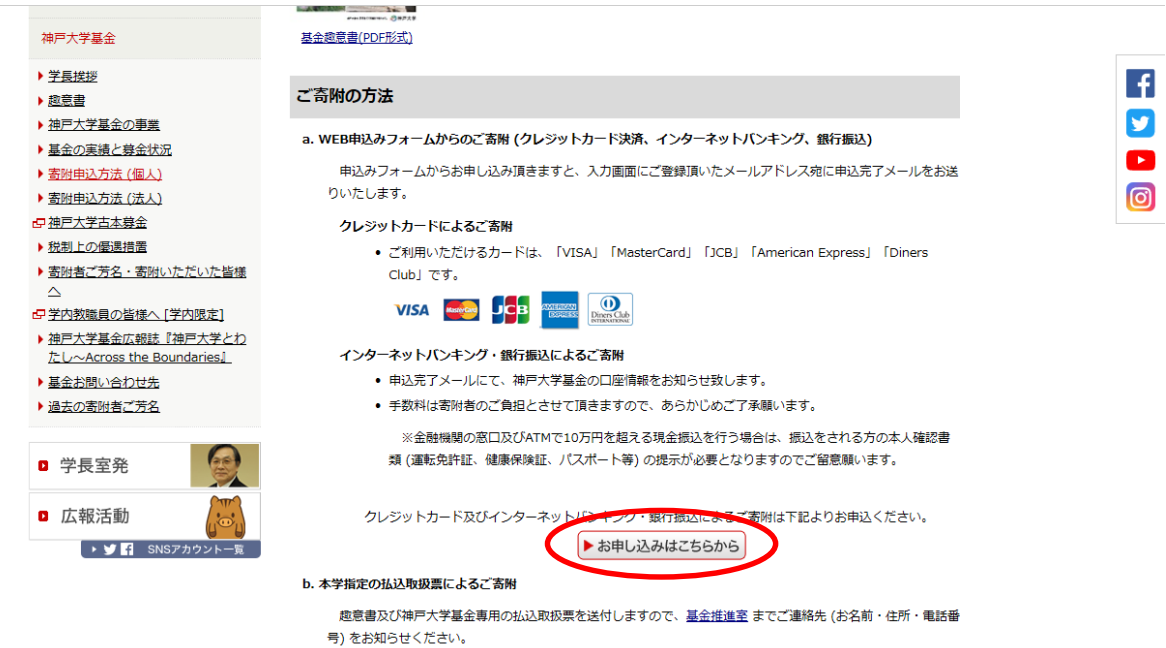

- 払込取扱票に記載の銀行 (本支店間) 又は郵便局の窓口からお振り込みいただくと手数料はかかりません。
- 金融機関の窓口及びATMで10万円を超える現金振込を行う場合は、振込をされる方の本人確認書類 (運転免許

3. 「利用方法·注意事項」を確認の上、ページ下部『「利用方法·注意事項」に同意する』を クリックしてください。

#### b. インターネットバンキング、銀行振込の場合

● 指定口座への入金確認後、領収書を発行するのに3週間前後かかりますので、ご了承願います。

#### セキュリティについて

お申込情報の送信にはSSL暗号化通信を採用することにより高度な安全性を確保し、専用のサーバを用いてセキュリテ イの向上に努めております。

ெ

本学の責に帰すべき事由があった場合を除き、本学はお申込みにより生じるいかなる損害についても一切の責任を負う ことができませんのでご了承ください。

#### 個人情報について

申込みフォームに入力の事項は、本来の目的 (寄附金収受業務にかかること及び基金推進活動に関すること) 以外には 使用しません。

ご本人の同意を得ずに、個人情報を第三者に提供することはいたしません。なお、一部業務を (株) エフレジに委託し ておりますが、神戸大学プライバシーポリシーにより、個人情報を適切に管理・保護し、適正に取り扱います。

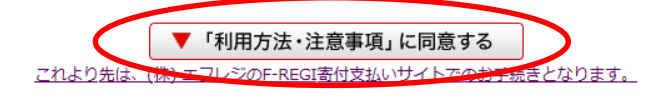

同意しない

4. メールアドレスを入力し、『寄附を開始する』をクリックしてください。

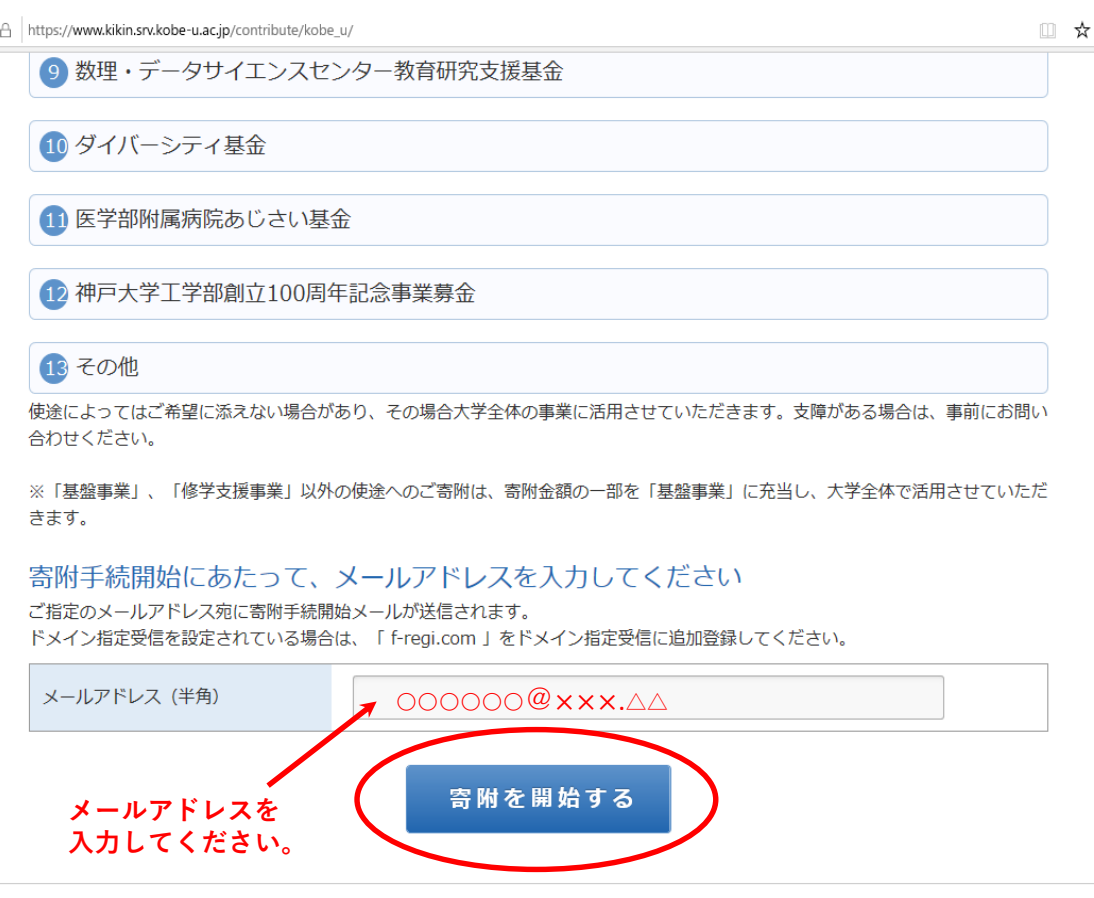

# 5.登録されたメールアドレスに「神戸大学基金 納付用URLのお知らせ」がメール送信されます ので、メール本文にある『インターネット納付用URL』をクリックしてください。

〇〇〇〇 様

この度は、国立大学法人 神戸大学「神戸大学基金」に お申込みをいただきまして誠にありがとうございます。

インターネット納付用URLをお知らせします。

https://www.kikin.srv.kobe-u.ac.jp/contribute/user/Gather/agree/44-574302a35c7e3c9e5f703513520ad091

上記のURLにアクセスしていただき、注意事項などをご確認のうえ、 必要情報を入力し、お手続きを進めてください。

【注意】

上記URLが二段に分割されている場合は、一段目・二段目をそれぞれ コピーし、ウェブブラウザの画面上部のアドレスバーへ貼り付け、 一行にしてからアクセスしてください。

上記URLの有効期限は3時間です。 有効期限が切れた場合は申込みページに戻り 再度メールアドレスを登録いただき、 改めて納付用URLを取得してください。

6.個人情報の取扱いを確認の上、『同意する』を選択し『同意して次に進む』をクリックして ください。

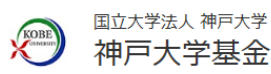

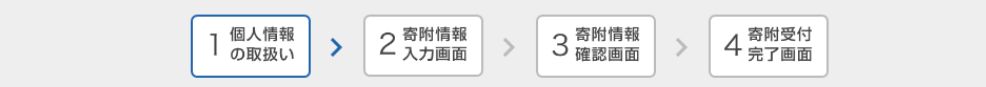

## 個人情報の取扱いについて

寄附申請フォームにご入力いただく個人情報の取扱いについては以下の通りです。 下記の内容に同意のうえ、寄附申請フォームにお進みください。

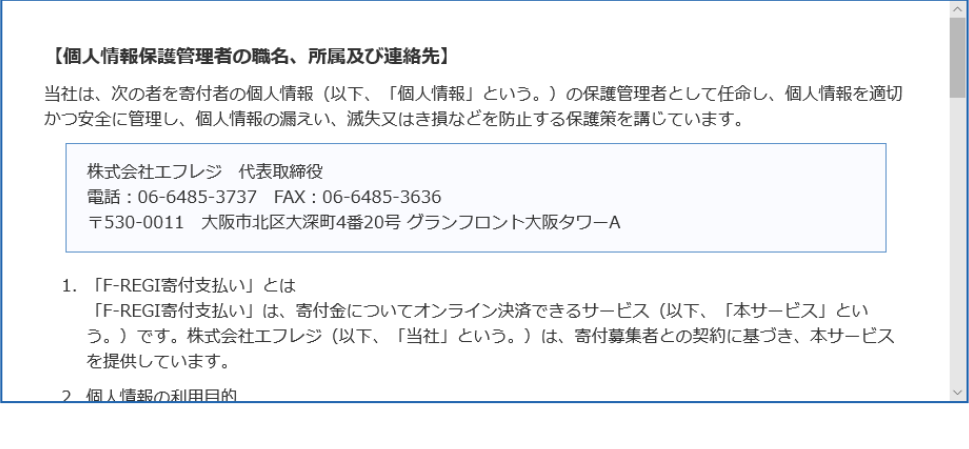

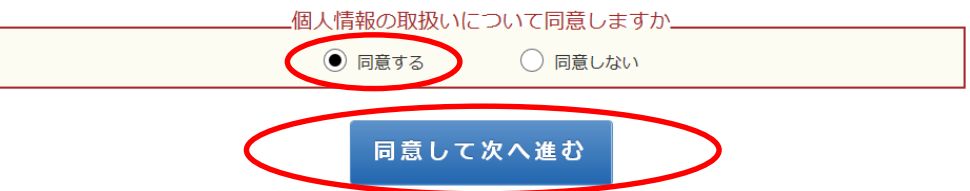

7.「寄附者情報」を入力してください。

「寄附の方法」を選択してください。

「寄附金の使途内訳」の『選択してください』をクリックすると、各種事業内容が表示さ れますので、『医学部附属病院あじさい基金』を選択し、寄附金額を入力してください。

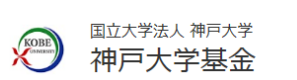

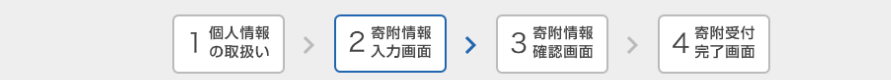

# 寄附者情報の入力

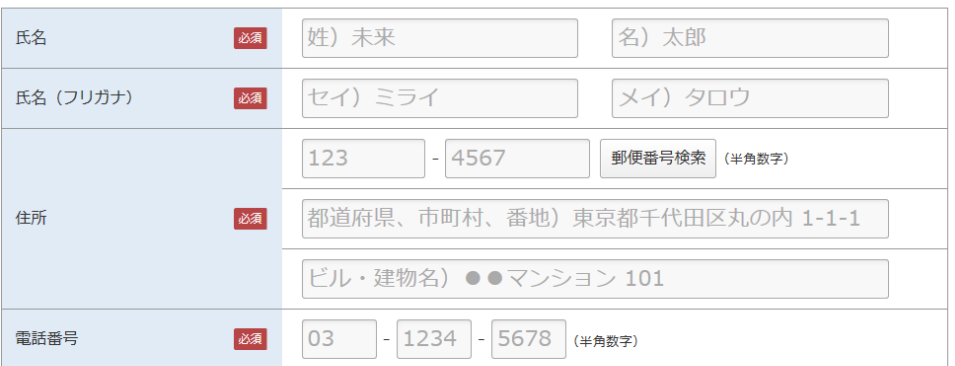

## 寄附の方法を選択してください

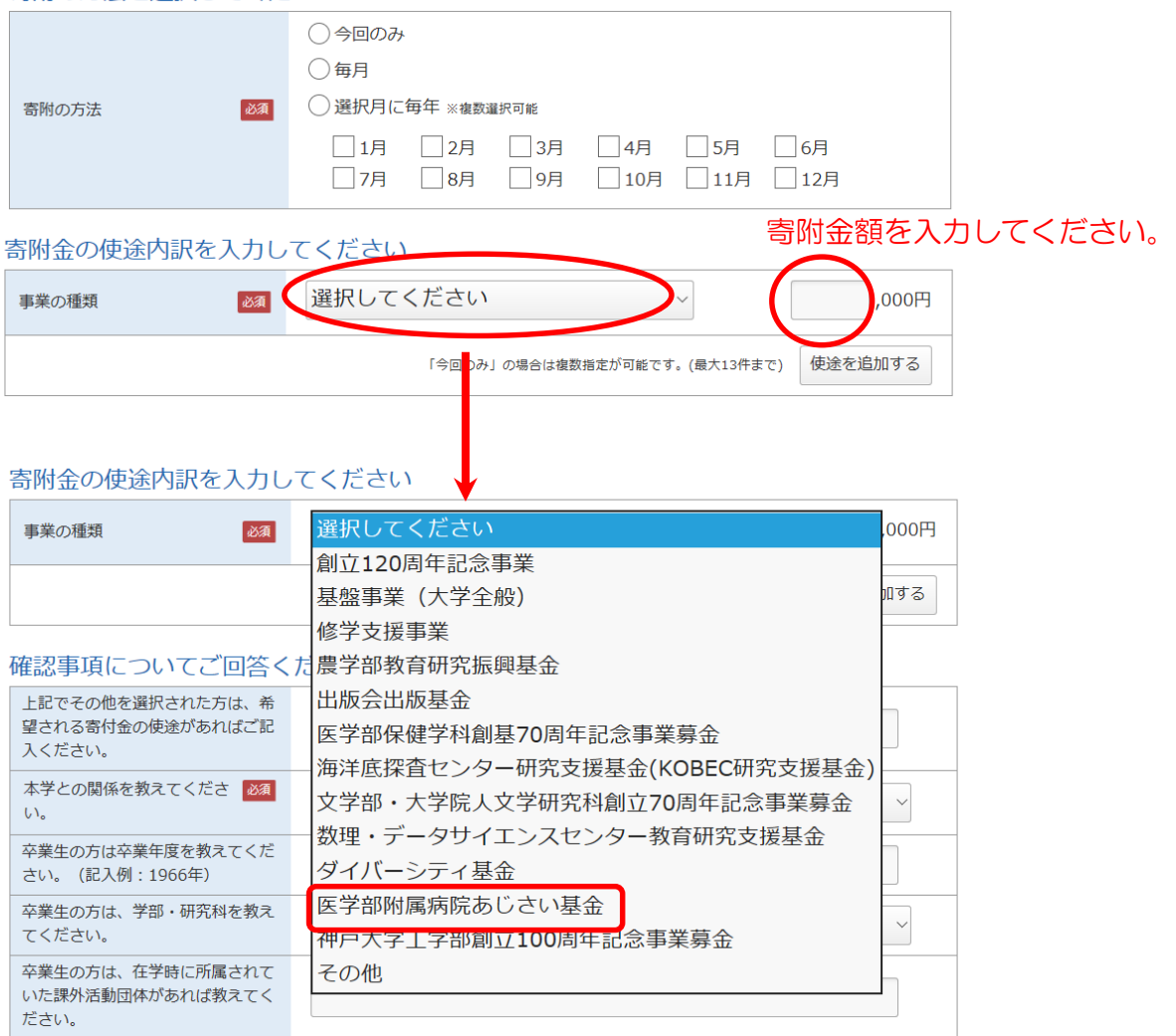

8.確認事項にご回答ください。

## 確認事項についてご回答ください

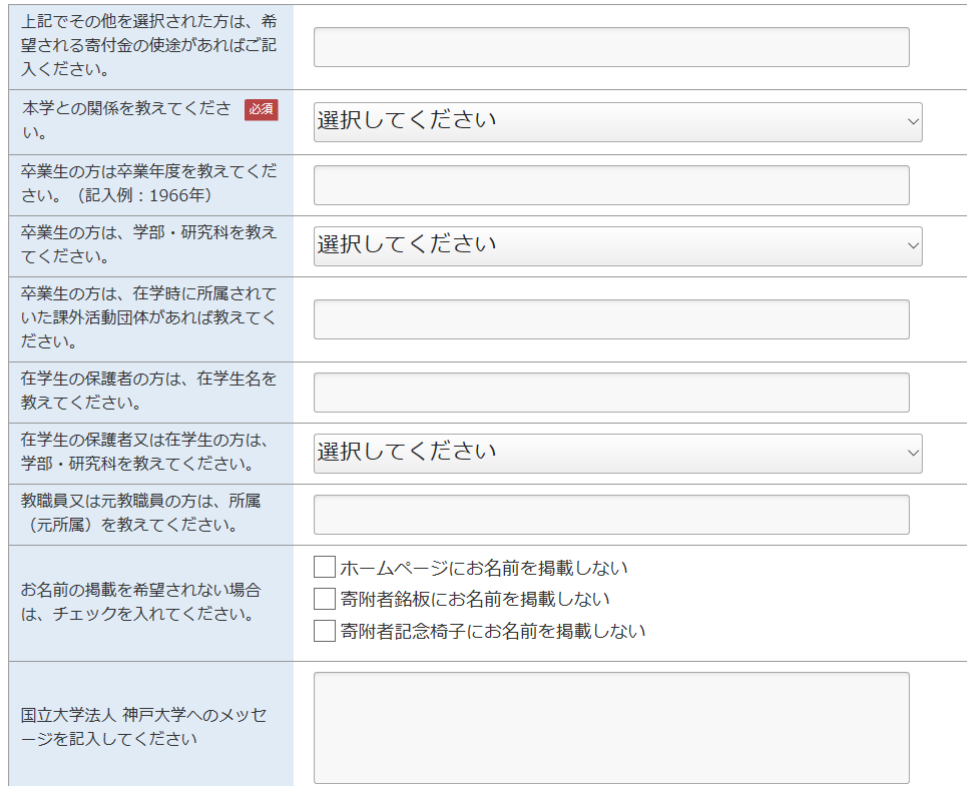

9.「支払方法」の『選択してください』をクリックすると「クレジットカードで支払う」と 『銀行振込(ATM·インターネットバンキング)」が表示されますので、どちらかを選択してください。

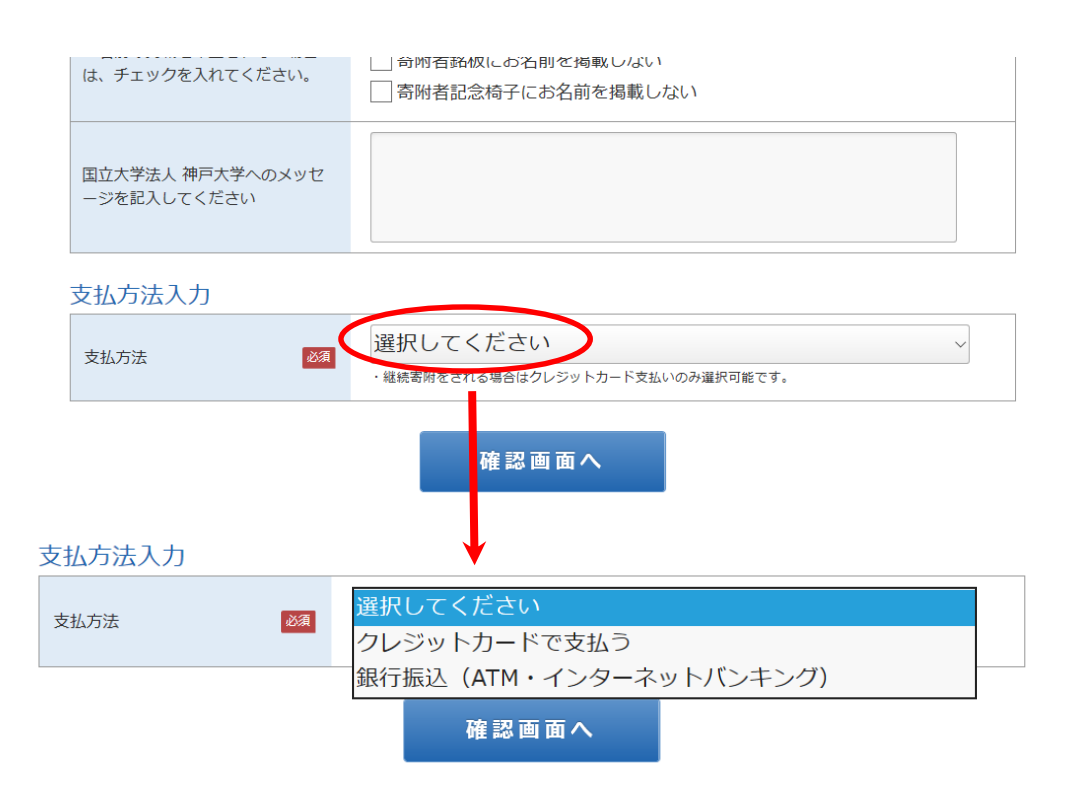

10.『クレジットカードで支払う』を選択した場合、入力画面が表示されますので、必要事項 を入力してください。

## 支払方法入力

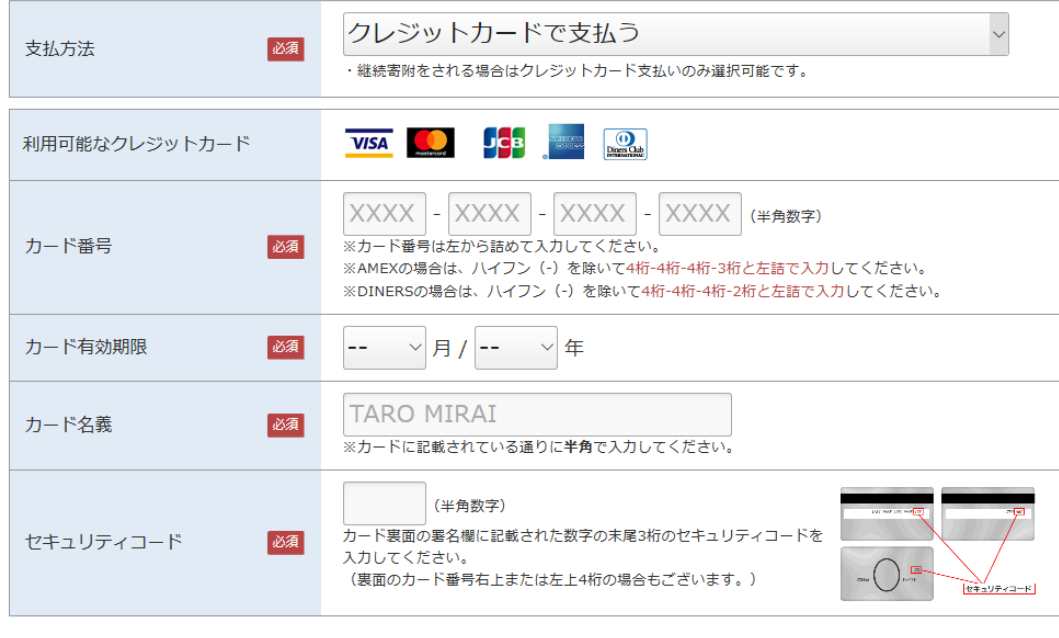

11. 『銀行振込 (ATM·インターネットバンキング』を選択した場合、「寄附完了画面」に本学の指定 銀行情報が表示され、振込口座の情報が登録されたメールアドレスに送信されます。

確認画面へ

支払方法入力

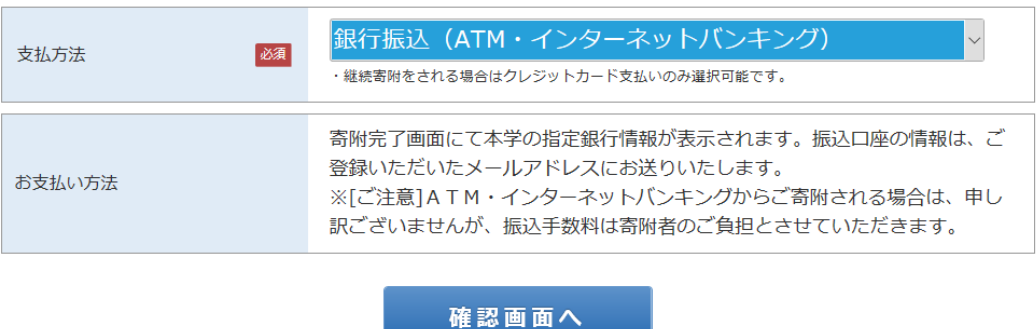

12. 入力された内容を確認の上『上記内容で確定する』をクリックすると、「受付完了画面」 が表示されます。